# Anpassen der CTC HEAP-Variablen auf dem PC zur Verbesserung der CTC-Leistung Ĩ

### Inhalt

[Einführung](#page-0-0) [Voraussetzungen](#page-0-1) [Anforderungen](#page-0-2) [Verwendete Komponenten](#page-0-3) [Konventionen](#page-0-4) [Einstellen der CTC HEAP-Variablen](#page-1-0) [Schrittweise Vorgehensweise](#page-1-1) [Überprüfen Sie den auf dem PC installierten RAM-Speicher.](#page-4-0) [Zugehörige Informationen](#page-5-0)

## <span id="page-0-0"></span>**Einführung**

Dieses Dokument beschreibt das Verfahren zur Anpassung bestimmter Systemvariablen auf dem PC, um die Sitzungsleistung des Cisco Transport Controller (CTC) zu verbessern.

### <span id="page-0-1"></span>Voraussetzungen

### <span id="page-0-2"></span>Anforderungen

Cisco empfiehlt, dass Sie über Kenntnisse in folgenden Bereichen verfügen:

- $\cdot$  CTC
- CTC-unterstützte Plattformen

#### <span id="page-0-3"></span>Verwendete Komponenten

Die Informationen in diesem Dokument basierend auf folgenden Software- und Hardware-Versionen:

- $\cdot$  CTC.
- CTC-unterstützte Plattformen

Die Informationen in diesem Dokument beziehen sich auf Geräte in einer speziell eingerichteten Testumgebung. Alle Geräte, die in diesem Dokument benutzt wurden, begannen mit einer gelöschten (Nichterfüllungs) Konfiguration. Wenn Ihr Netz Live ist, überprüfen Sie, ob Sie die mögliche Auswirkung jedes möglichen Befehls verstehen.

#### <span id="page-0-4"></span>Konventionen

## <span id="page-1-0"></span>Einstellen der CTC HEAP-Variablen

Die offizielle Haltung von Cisco ist, dass Ihr Netzwerk maximal 50 Knoten pro CTC-Sitzung enthalten kann. Sie müssen Cisco Transport Manager (CTM) für Netzwerke mit mehr als 50 Knoten verwenden. Der CTC kann die zusätzliche Verarbeitung nicht verarbeiten. Sie können jedoch bestimmte Variablen auf dem PC anpassen, um die gesamte CTC-Leistung zu verbessern. Diese Aktion kann bei der Zuweisung von Arbeitsspeicher-Heaps auf dem PC hilfreich sein. Cisco empfiehlt die folgenden Einstellungen für den PC:

- 1. Stellen Sie sicher, dass der PC über mindestens 1 GB physischen RAM verfügt.
- Legen Sie den Wert für die CTC\_HEAP-Umgebungsvariable auf 512 MB fest. Der 2. Standardwert ist 128 MB.
- 3. Legen Sie den Wert für die CTC\_MAX\_PERM\_SIZE\_HEAP-Umgebungsvariable auf 128 MB fest. Der Standardwert ist 64 MB.
- Steuern Sie die Anzahl gleichzeitiger Anwendungen auf demselben PC, auf dem CTC 4. ausgeführt wird. Eine höhere Anzahl von Anwendungen beeinträchtigt die Gesamtleistung des Systems.

#### <span id="page-1-1"></span>Schrittweise Vorgehensweise

Gehen Sie wie folgt vor, um die Werte für die CTC\_HEAP- und CTC\_MAX\_PERM\_SIZE\_HEAP-Variablen festzulegen:

1. Wählen Sie Start > Systemsteuerung > System aus Das Fenster Systemeigenschaften wird angezeigt (siehe Abbildung 1).Abbildung 1: Systemeigenschaften

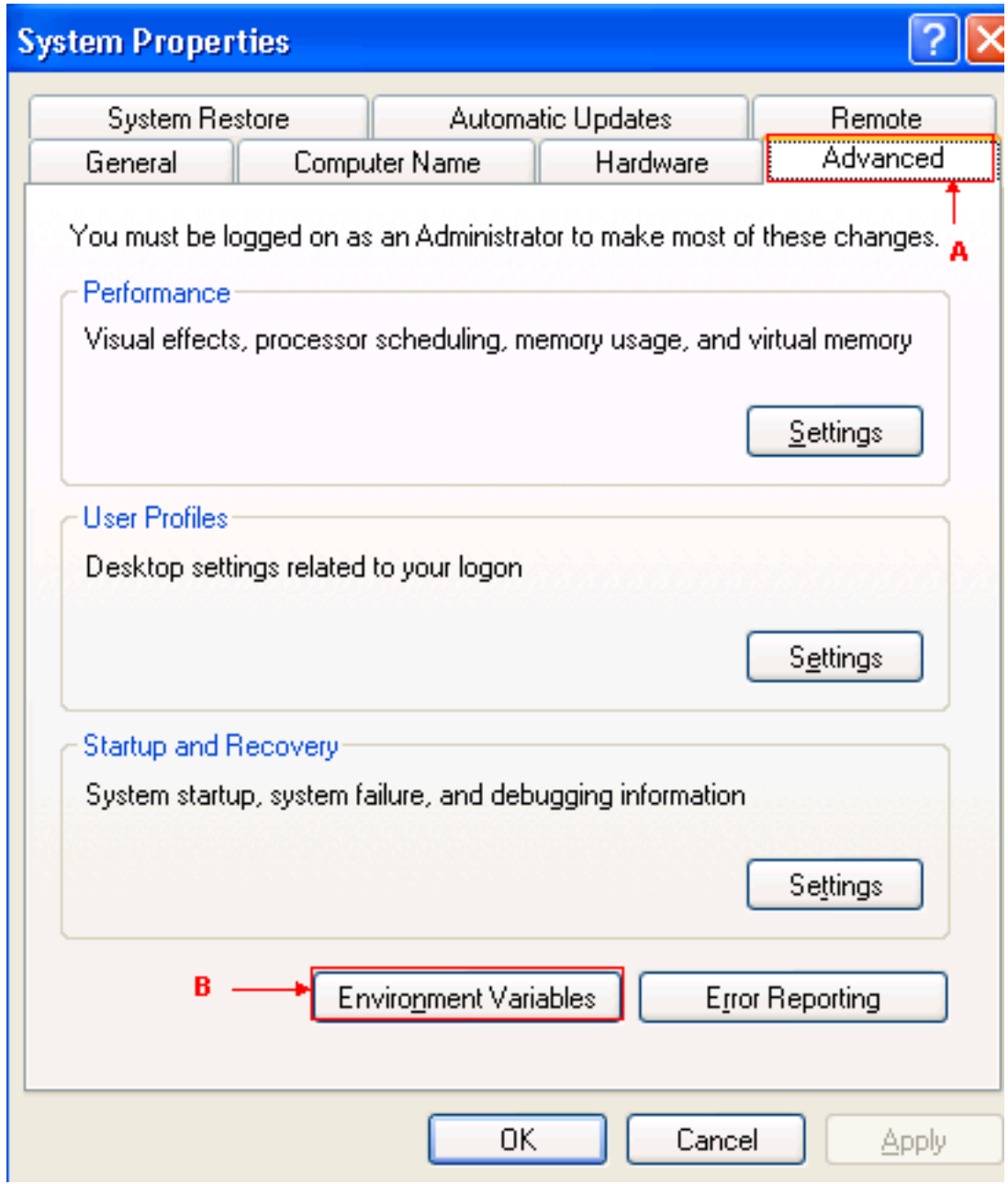

- 2. Öffnen Sie die Registerkarte Erweitert (siehe Pfeil A in Abbildung 1).
- 3. Klicken Sie auf **Umgebungsvariablen** (siehe Pfeil B in <u>Abbildung 1</u>).Das Fenster Umgebungsvariablen wird angezeigt (siehe Abbildung 2).Abbildung 2: Umgebungsvariablen

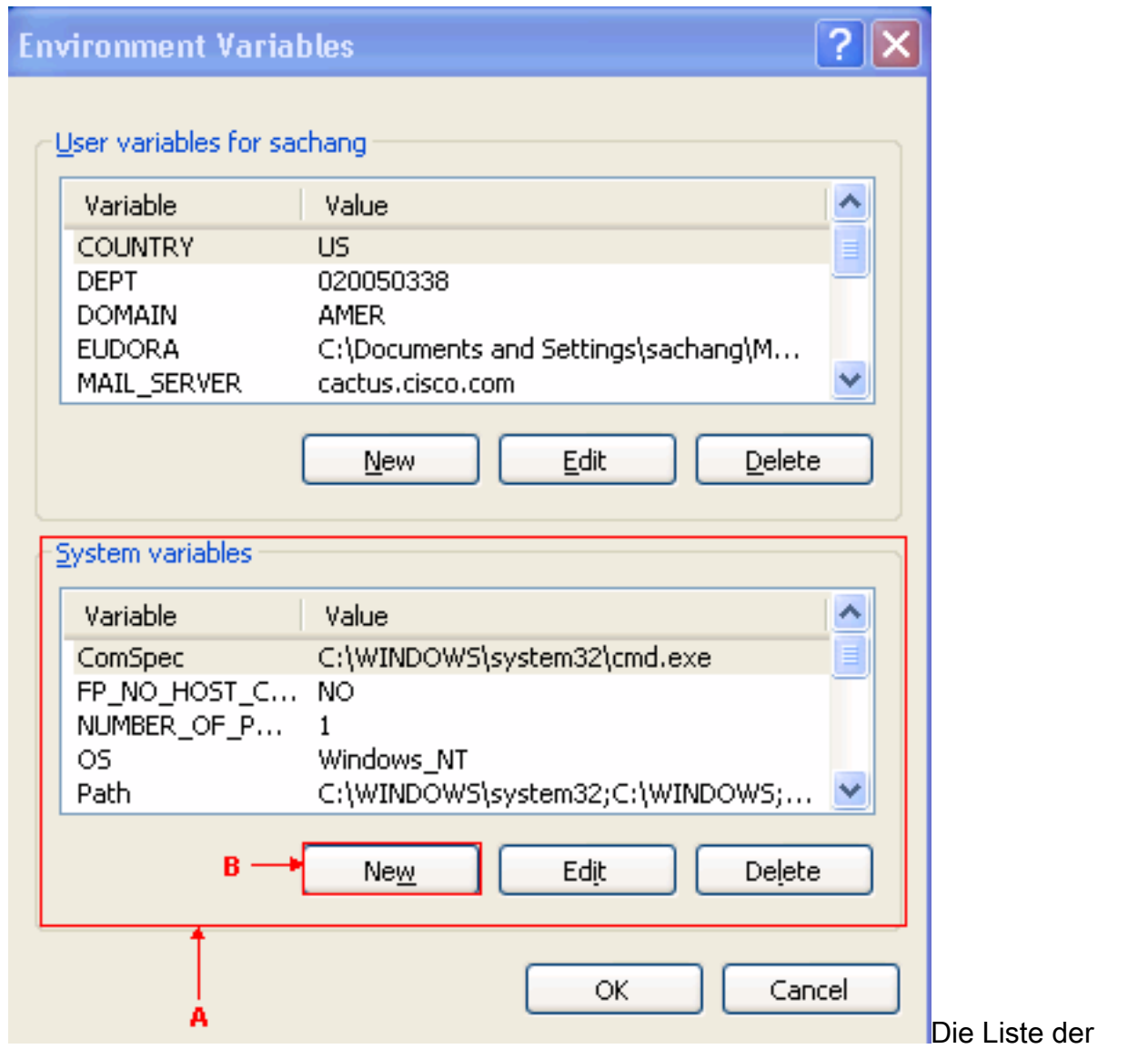

Systemvariablen wird im Abschnitt Systemvariablen angezeigt (siehe Pfeil A in Abbildung 2).

4. Klicken Sie auf **Neu** (siehe Pfeil B in <u>Abbildung 2</u>).Das Fenster Neue Systemvariable wird angezeigt:Abbildung 3: Neue Systemvariable: CTC\_HEAP

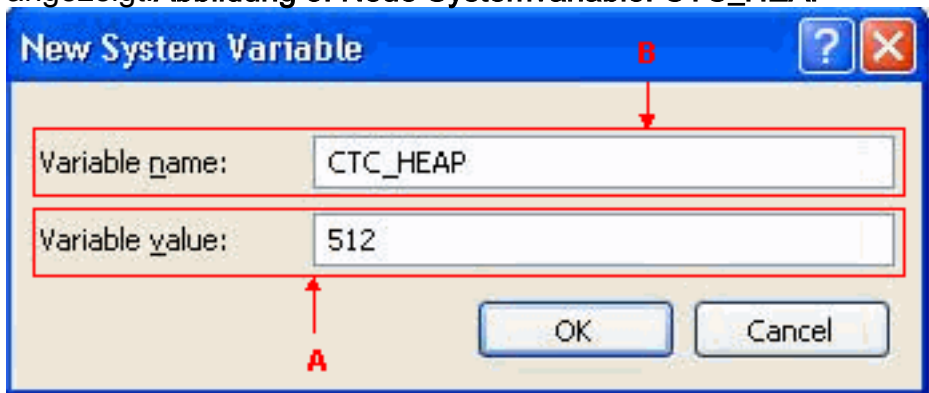

- 5. Geben Sie CTC\_HEAP im Feld Variablenname ein (siehe Pfeil B in Abbildung 3).
- 6. Geben Sie 512 in das Feld Variablenwert ein (siehe Pfeil A in Abbildung 3).
- 7. Klicken Sie auf OK.
- 8. Klicken Sie im Fenster Systemumgebungsvariablen erneut auf Neu.
- 9. Geben Sie **CTC\_MAX\_PERM\_SIZE\_HEAP** im Feld Name der Systemvariablen ein (siehe Pfeil B in Abbildung 4).
- 10. Geben Sie 128 in das Feld Variablenwert ein (siehe Pfeil A in Abbildung 4). Abbildung 4: Neue Systemvariable: CTC\_MAX\_PERM\_SIZE\_HEAP

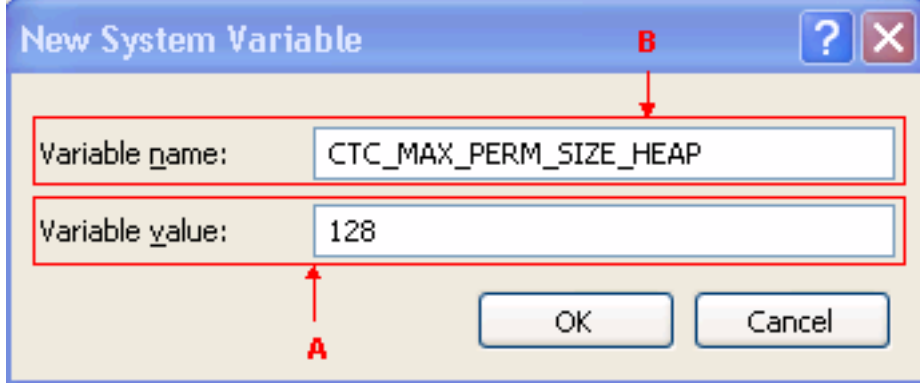

- 11. Klicken Sie auf OK.
- 12. Uberprüfen Sie das Fenster Environment Variable (Umgebungsvariable), um die neuen Werte für CTC\_HEAP und CTC\_MAX\_PERM\_SIZE\_HEAP zu überprüfen (siehe rotes Rechteck in Abbildung 5).Abbildung 5: Umgebungsvariablen CTC\_HEAP und CTC\_MAX\_PERM\_SIZE\_HEAP

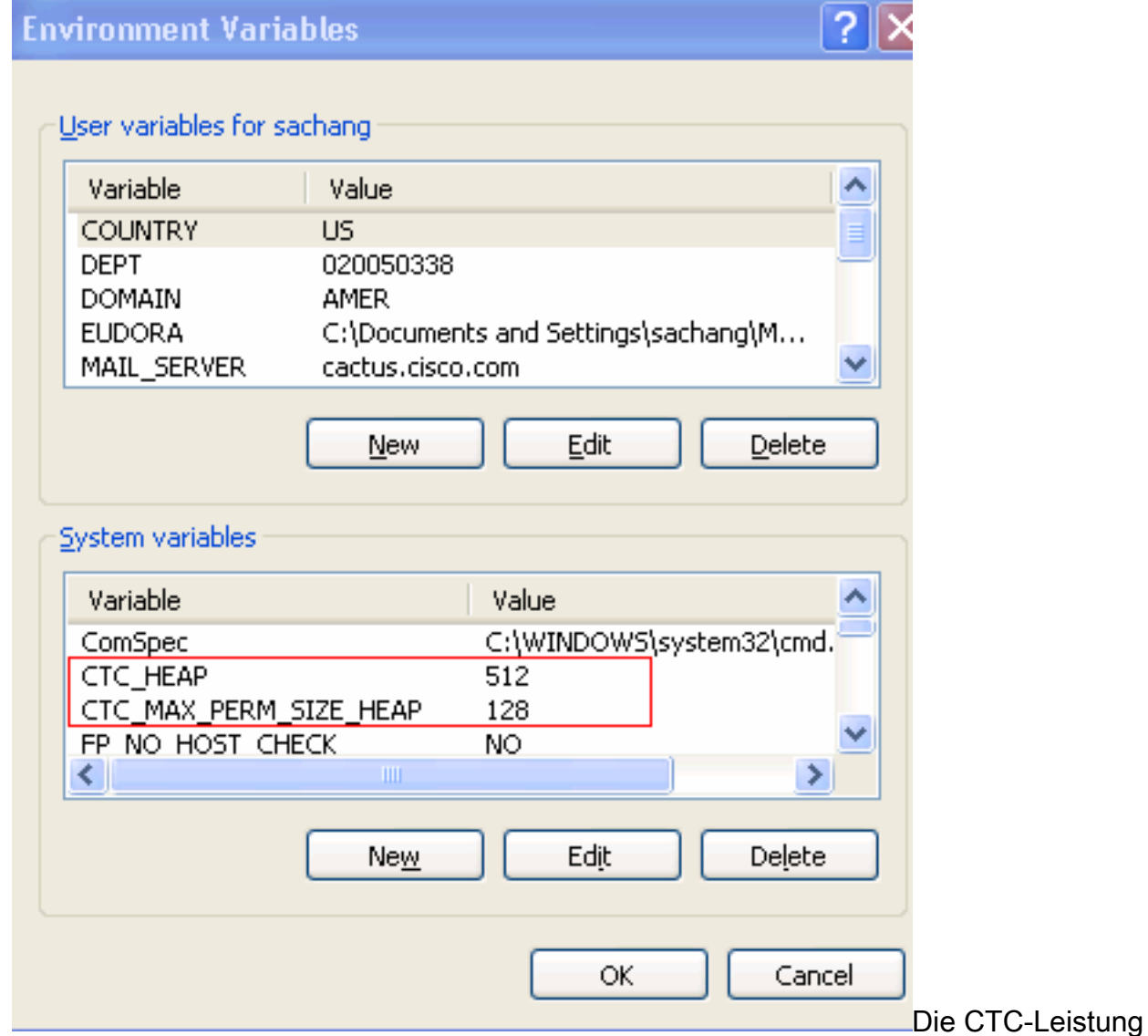

verbessert sich mit diesen neuen Werten.

## <span id="page-4-0"></span>Überprüfen Sie den auf dem PC installierten RAM-Speicher.

Führen Sie diese Schritte aus, um die auf Ihrem PC installierte RAM-Gesamtspeicherkapazität zu überprüfen.

- 1. Wählen Sie Start > Systemsteuerung > System aus.
- 2. Öffnen Sie die Registerkarte Allgemein (siehe Abbildung 6).
- 3. Uberprüfen Sie die Hardwarebeschreibung unten im Teilfenster Sie sehen die gesamte Speicherkapazität, die auf Ihrem PC installiert ist, direkt unter der Prozessorgeschwindigkeit. Stellen Sie sicher, dass Sie mindestens 1 GB RAM haben, um eine optimale Leistung des CTC zu erzielen.Abbildung 6: Systemfenster - Registerkarte "Allgemein"

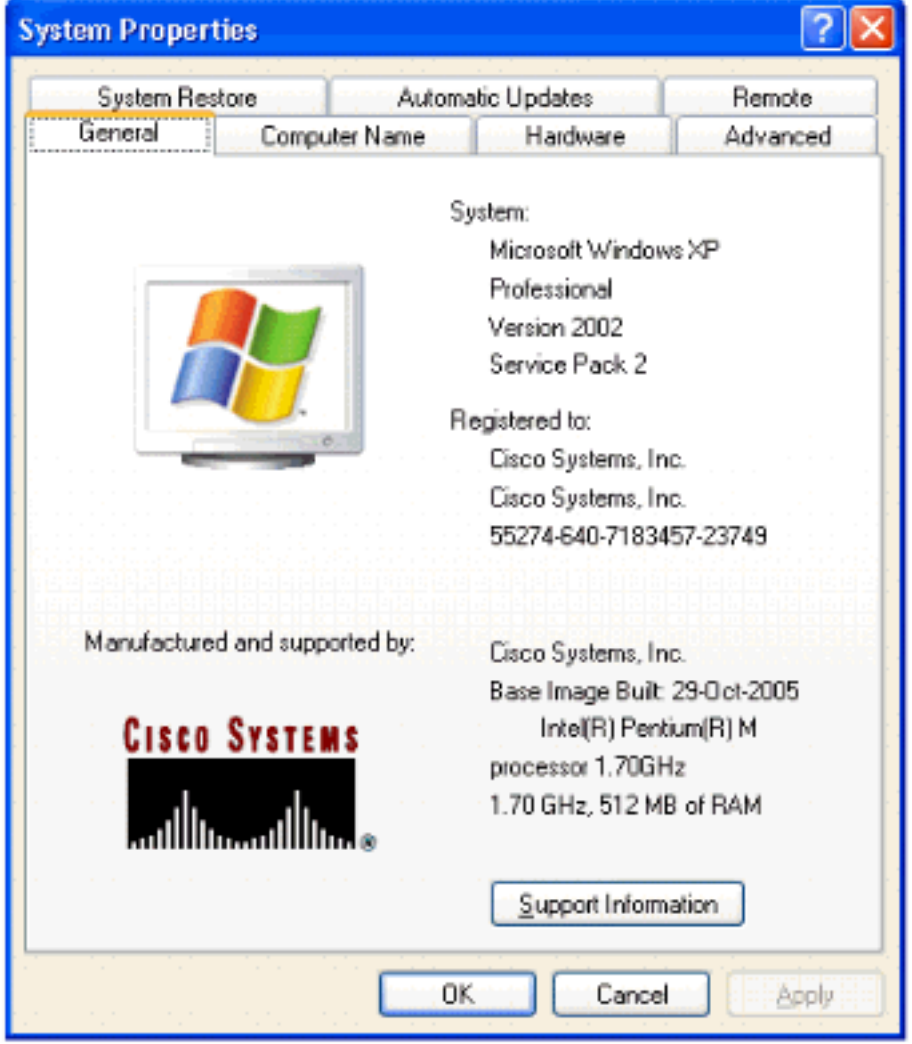

# <span id="page-5-0"></span>Zugehörige Informationen

• [Technischer Support und Dokumentation für Cisco Systeme](//www.cisco.com/cisco/web/support/index.html?referring_site=bodynav)